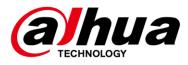

# DSS Pro V7.002.0000005

**Function List** 

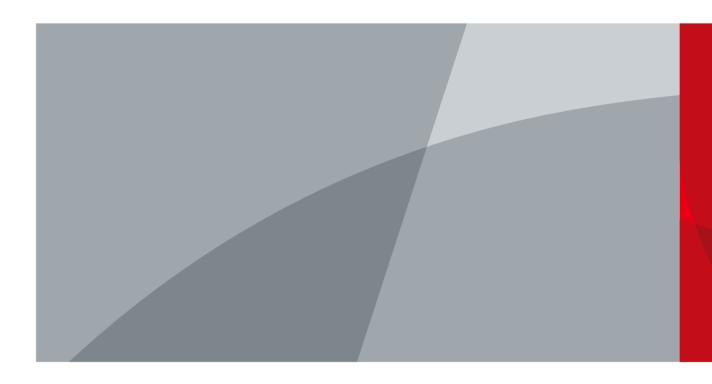

ZHEJIANG DAHUA VISION TECHNOLOGY CO., LTD.

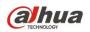

# **Table of Contents**

| 1 DSS Version                  | 1  |
|--------------------------------|----|
| 2 Operating System             |    |
| 3 Installation and Deployment  | 3  |
| 3.1 Server                     |    |
| 3.1.1 Installation             |    |
| 3.1.2 N+M                      |    |
| 3.1.3 Hot Spare                |    |
| 3.1.4 Service Start/Stop       |    |
| 3.1.5 Uninstall                | 4  |
| 3.2 Client                     | 4  |
| 3.2.1 Installation             | 4  |
| 3.2.2 Uninstall                | 4  |
| 4 DSS Server config tool       | 5  |
| 5 DSS Pro Web Manager          | 6  |
| 5.1 Login                      | 6  |
| 5.2 Homepage                   | 6  |
| 5.3 Device                     | 6  |
| 5.4 User                       |    |
| 5.5 Organization               |    |
| 5.6 Event                      |    |
| 5.7 Video Recording Storage    |    |
| 5.8 Video Wall                 | 12 |
| 5.9 Мар                        | 13 |
| 5.10 Face Database             |    |
| 5.11 Vehicle Blacklist         | 14 |
| 5.12 Average Speed             | 14 |
| 5.13 Video Intercom Management | 14 |
| 5.14 Service Management        | 15 |
| 5.15 System Parameter Setup    | 15 |
| 5.16 Backup and Restore        | 15 |
| 5.17 Log                       | 16 |
| 5.18 Statistics                | 16 |
| 5.19 Cascading                 | 17 |
| 6 DSS Pro Control Client       | 18 |
| 6.1 Login                      |    |
| 6.2 Toolbar                    |    |
| 6.2.1 Local Config             | 19 |
| 6.3 Homepage                   |    |
| 6.4 Live View                  |    |
| 6.4.1 PTZ                      | 23 |
| 6.4.2 Motorized Focus          | 23 |
|                                |    |

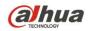

| 6.4.3 Smart Track for Panoramic         | 23 |
|-----------------------------------------|----|
| 6.4.4 Smart Track for Fisheye           | 24 |
| 6.5 Playback                            | 24 |
| 6.5.1 Recording Search                  | 24 |
| 6.5.2 Playback                          | 25 |
| 6.5.3 Thumbnail Search                  | 26 |
| 6.5.4 POS Record Search                 | 26 |
| 6.6 Map                                 | 26 |
| 6.7 Event Center                        | 27 |
| 6.8 Video Wall                          | 27 |
| 6.9 Download Center                     | 28 |
| 6.10 Personnel Management               | 29 |
| 6.11 Access Control Management          |    |
| 6.12 Attendance Management              | 31 |
| 6.13 Video Intercom                     | 31 |
| 6.14 Face Recognition                   | 32 |
| 6.15 Flow Analysis                      |    |
| 6.16 Thermal                            | 33 |
| 6.17 ANPR                               | 33 |
| 6.18 Traffic                            | 34 |
| 6.19 Target Detection                   | 35 |
| 6.20 Entrance                           | 35 |
| 6.21 NKB Control                        | 36 |
| 6.22 Mac Client                         | 36 |
| 6.23 Intelligent Analysis Configuration | 38 |
| 6.24 Visitor Management                 | 38 |
| 6.25 Alarm Controller                   | 39 |
| 6.26 Radar-PTZ Smart Track              | 39 |
| 6.27 Business Intelligence              | 40 |

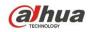

# **1 DSS Version**

DSS Pro V7.002.0000005

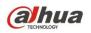

# **2** Operating System

| Туре           | System type | System                           |
|----------------|-------------|----------------------------------|
|                | 64bit       | Windows 7 (Ultimate)             |
| Sonior         |             | Windows 10 (Pro/Enterprise)      |
| Server         |             | Windows Server 2008 (Standard)   |
|                |             | Windows Server 2012 (Standard)   |
| Control Client | 32/64bit    | Windows 7, Windows 8, Windows 10 |

**al**hua

# **3** Installation and Deployment

#### 3.1 Server

#### 3.1.1 Installation

| Function     | Detail                                                                                                    |
|--------------|----------------------------------------------------------------------------------------------------|
| Installation | <ul> <li>Displays the Software License Agreement. You must click Accept to continue the installation.</li> <li>Supports selecting from the master mode and slave mode. In the master mode, you can tick Hot Spare.</li> <li>You can select the installation directory.</li> <li>Displays the required space for installation and the available space in the selected directory.</li> <li>You can select whether to generate a shortcut.</li> <li>Displays the installation progress in a progress bar.</li> <li>Prompts that installation is completed and allows for selecting whether to run the installed software immediately.</li> </ul> |

#### 3.1.2 N+M

| Function | Detail                                                                  |
|----------|-------------------------------------------------------------------------|
| N+M      | Support N+M distributed deployment to ensure fast recovery after system |
|          | failure.                                                                |

#### 3.1.3 Hot Spare

| Function  | Detail                                                              |  |
|-----------|---------------------------------------------------------------------|--|
| Hot Spare | Supports hot spare                                                  |  |
|           | • The dual hot spare feature is supported by a third-party partner. |  |

#### 3.1.4 Service Start/Stop

| Function | Detail                                                                                         |
|----------|------------------------------------------------------------------------------------------------|
|          | • The software can automatically start as a background Windows service when the server starts. |
| Start    | • You can use DSS Server to restart DSS Pro.                                                   |
|          | • With the service suspended, double-click the DSS Pro Server                                  |
|          | shortcut, open DSS Server, and click Start button to start DSS Pro.                            |

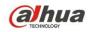

| Stop | You can use DSS Server to stop DSS Pro.         |
|------|-------------------------------------------------|
|      | DSS Server allows you to check port errors.     |
| Edit | DSS Server allows you to modify ports.          |
|      | DSS Server allows you to modify the mapping IP. |

#### 3.1.5 Uninstall

| Function  | Detail                                                                  |  |
|-----------|-------------------------------------------------------------------------|--|
| Uninstall | Displays uninstallation progress.                                       |  |
|           | • Deletes installation traces: Desktop shortcut, registry, and folders. |  |

## 3.2 Client

#### 3.2.1 Installation

Log in as DSS Admin and you can download DSS client installation package for the installation.

| Function     | Detail                                                                                                    |
|--------------|----------------------------------------------------------------------------------------------------|
| Installation | <ul> <li>The installation package automatically chooses the language based on the operating system language. English is used by default if the operating system language is not Chinese.</li> <li>Displays the Software License Agreement. You must click Accept to continue the installation.</li> <li>You can select the installation directory.</li> <li>Displays the installation progress.</li> <li>Generates a corresponding shortcut on the desktop, prompts that installation is completed, and allows for selecting whether to start the client immediately.</li> </ul> |

#### 3.2.2 Uninstall

| Function  | Detail                                                                |
|-----------|-----------------------------------------------------------------------|
| Uninstall | Displays uninstallation progress.                                     |
|           | Deletes installation traces: Desktop shortcut, registry, and folders. |

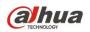

# **4 DSS Server config tool**

| Function        | Detail                                                               |  |
|-----------------|----------------------------------------------------------------------|--|
| Restart Service | You can use the DSS Server to restart the DSS Pro service.           |  |
| Stop Service    | You can use DSS Server to stop DSS Pro.                              |  |
| Check Service   | In the DSS Server, you can check the online/offline status of each   |  |
| Status          | service.                                                             |  |
| Check Abnormal  | In case of port conflicts, you can check relevant information on the |  |
| Info            | conflicts.                                                           |  |
| Config Button   | Allows for modifying the CMS port in the Config options.             |  |
| Config Button   | Allows for setting up the mapping IP in the Config options.          |  |
|                 | • You can use the Edit button at the end in the service column to    |  |
| Modify Service  | modify the service port.                                             |  |
| Ports           | • Some service ports either are non-modifiable or have no network    |  |
|                 | ports.                                                               |  |

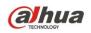

# **5 DSS Pro Web Manager**

#### 5.1 Login

| Function | Detail                                                                                                    |
|----------|----------------------------------------------------------------------------------------------------|
| Login    | <ul> <li>You must change the default password and set the security question at first.</li> <li>The account will be locked for 10 minutes after inputting an error password for 5 times.</li> </ul> |
| Retrieve | You can reset your password via security questions (only supports the                                                                                                    |
| Password | default account "system").                                                                                                    |
| Download | <ul> <li>You can download the installation package of DSS Pro Control Client.</li> <li>You can scan the QR code to download the DSS Mobile Client (iOS and Android).</li> </ul>                    |

#### 5.2 Homepage

| Function               | Detail                                                                                                    |
|------------------------|----------------------------------------------------------------------------------------------------|
| Quick Guide            | Shortcut keys for Device, User, Event, Storage.                                                                                                    |
| Account<br>Information | <ul><li>Displays the account name</li><li>You can modify the password.</li><li>Logout</li></ul>                                                                                                    |
| License<br>Information | <ul> <li>License information</li> <li>License applying</li> <li>A function that allows the user to import the license file after getting it successfully.</li> <li>Online activation of license.</li> </ul> |
| Overview               | Displays the overview status: Disk capacity status, online information of user, device and service.                                                                                                    |
| Help                   | <ul> <li>User Manual and FAQ</li> <li>You can contact us via DSS support E-mail address.</li> <li>Shows the DSS Pro version.</li> </ul>                                                                     |

#### 5.3 Device

Device management function can manage device information based on organization structure and can realize remote configuration of devices. You can add devices in two ways: Input the device information or search for the device on the network to add the device.

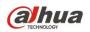

| Function                           | Detail                                                                                                    |
|------------------------------------|----------------------------------------------------------------------------------------------------|
| Automatic<br>Search                | <ul> <li>Automatically searches for Dahua devices on the network and displays device info, such as the device IP address, port, device type.</li> <li>Supports searching for devices again after refreshing the search keywords.</li> <li>Supports searching for the devices of specified network segments.</li> </ul>                                                                                                    |
| Initialize Device<br>Modify Device | <ul> <li>You can initialize a single device or multiple devices.</li> <li>The default initialized user is admin. You should set up your own password.</li> <li>Supports setting up an email address for retrieving password.</li> <li>The initialization process supports modifying device IP address.</li> <li>Supports modifying the IP(s) of a single device or multiple devices.</li> </ul>                                                                                                    |
| IP                                 | • The rule for modifying IPs in batch is the last place of the original IP plus 1.                                                                                                    |
| Batch Add<br>Device                | You can tick multiple devices in the <b>Auto Search</b> list and add them to the platform.                                                                                                    |
| Manually Add                       | <ul> <li>Supports protocols: Dahua Private, Hik Private, Onvif</li> <li>4 adding modes for Dahua devices:<br/>IP Address/IP Segment/Domain Name/Auto Register</li> <li>Dahua Device categories can be added:<br/>Encoder/Decoder/Video Wall/Matrix/IVS Device/ANPR/POS/ANPR<br/>Device/Access Control/Emergency</li> <li>Supports encoder device types:</li> <li>DVR/IPC/NVR/EVS/TPC/Smart IPC/MCS/Panoramic/IVSS</li> <li>Hikvision Device types can be added:<br/>Encoder/Decoder</li> <li>Onvif: Can only add encoder device via Onvif.</li> <li>Supports allocating the device organization.</li> <li>Assigns the video server.</li> <li>Supports selecting role groups when adding devices. The devices are added to two authorities by default: Management and Operation.</li> <li>Supports inputting the number of video and alarm channels manually.</li> <li>Device safe login.</li> </ul> |
| Device Display                     | <ul> <li>Supports displaying devices by categories.</li> <li>Supports displaying the following device information:</li> <li>Encode/IP or Domain Name/Device Name/Device Type/Org/Online Status/Offline Reason</li> <li>Sorts the device list by IP address, name, type, status.</li> </ul>                                                                                                    |
| Delete Device                      | <ul><li>Deletes one device</li><li>Deletes devices in batch</li></ul>                                                                                                    |
| Edit Device                        | <ul> <li>All information can be edited except for the protocol and manufacturer.</li> <li>The encoding device supports channel features management. Channel features can be configured with the following functions: Intelligent Alarm, Fisheye Correction, Motorized Focus, IR</li> </ul>                                                                                                    |

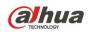

|                     | Temperature Measurement, Heat Map Statistics, Cross Line               |
|---------------------|------------------------------------------------------------------------|
|                     | Statistics, People Count, Face Snaphot, Face Recognition, Target       |
|                     | Snapshot.                                                              |
| Modify Device       | Supports modifying the password of the devices added to the system.    |
| Password            |                                                                        |
| Device Config       | Supports opening the web page of the device in one click to configure  |
|                     | device parameters.                                                     |
| Resource<br>Binding | Supports relational binding between channel resources and video        |
|                     | channels. The bound connection is used as quick configuration resource |
|                     | for alarm linkage.                                                     |

#### 5.4 User

You can add, modify and delete user. First, set role and grant certain permissions to the role, and then add user of that role. Permissions of user role include device permission, administrator menu permission and operator menu permission. Different users might have different operation permissions according to their user roles. We provide 2 default roles (administrator and operator) and one 1 default user (system).

| Function | Detail                                                                                                    |
|----------|----------------------------------------------------------------------------------------------------|
| Role     | <ul> <li>Up to 100 roles.</li> <li>Sets the permissions of the role: Device permission, device control permission, administrator menu permission, operator menu permission.</li> <li>Device control permission: <ul> <li>Live View</li> <li>Playback</li> <li>Lock Video</li> <li>Make a Tag</li> <li>Record Download</li> <li>PTZ Control</li> <li>Audio talk</li> <li>Snapshot</li> </ul> </li> <li>2 default roles: Administrator and Operator. Administrator has all permissions; Operator only has client permissions.</li> <li>You can assign the user to this role when you are adding or editing this role.</li> <li>Copy permissions from the existing role to another role.</li> </ul> |
| User     | <ul> <li>Up to 200 online users, unlimited users.</li> <li>The length of username cannot exceed 20 characters.</li> <li>Add, delete, modify the user</li> <li>Lock user</li> <li>Different persons can log into the system at the same time using the same user.</li> <li>Display the user online status.</li> </ul>                                                                                                    |

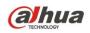

| • | One user can belong to more than one role.                             |
|---|------------------------------------------------------------------------|
| • | PTZ Level: 1-10. 1 indicates the lowest, and 10 indicates the highest. |
| • | Password level cannot be weak.                                         |
| • | You can set password expiry date if you enable it.                     |
| • | You can set user's e-mail.                                             |
| • | You can enable the MAC address check. (Only for client).               |
| • | Supports displaying the user's permissions.                            |
| • | You can jump to the active directory page to set the configuration for |
|   | domain user.                                                           |
| • | Supports importing domain user and assigning the role to domain        |
|   | user.                                                                  |
| • | Provide a default user: Administrator user                             |

#### 5.5 Organization

Via organization management, you can arrange, organize and manage the layers of the devices and channels. The default first-level general organization is root node. Newly added organizations will be displayed below the site node.

| Function       | Detail                                                                |
|----------------|-----------------------------------------------------------------------|
| Organization   | Adds organization                                                     |
|                | Hierarchy of the organization is up to 10 layers.                     |
|                | • The amount is up to 10,000.                                         |
|                | • Selects devices, and then moves the devices to the organization you |
|                | want to move into.                                                    |
|                | • An organization name can contain up to 50 characters.               |
| Modify         | Supports modifying organization name.                                 |
| Organization   | Supports deleting organization.                                       |
| Migrate Device | Supports ticking multiple devices and moving them to a specified      |
|                | organization.                                                         |

#### 5.6 Event

You can set event scheme, choose alarm type and alarm source to set alarm event. You can set the linkage of this event such as link video, link e-mail, link PTZ, link access control, link alarm output, link video wall and so on.

| Function     | Detail                                                          |
|--------------|-----------------------------------------------------------------|
|              | Supports selecting alarm types:                                 |
|              | Device: Disk Full, Disk Failure, Device Disconnected, No disk.  |
| Configure    | EVS and NVR: Disk Detection, Share Service Exception, Storage   |
| Alarm Source | Pool Exception, Dual Control Version Exception, Cluster Switch, |
|              | RAID Alarm, Disk Health Alarm                                   |
|              | Video Channel: Video Loss, Motion Detection, Video Tampering,   |

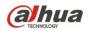

Channel Disconnected, SMD (Human), SMD (Vehicle), SMD (Non-motor Vehicle). Alarm Input Channel: External Alarm, Alarm Controller Alarm, IR

Alarm Input Channel: External Alarm, Alarm Controller Alarm, IR Detector, Zone Invalid, Passive IR, Gas Detector, Smoke Detector, Glass Broken Detector, Alarm Button, Theft, Perimeter, Anti-dismantle, Alarm Box, CVI External Alarm (You can add customized alarm type descriptions in Device management)

 Intelligent Alarm: Tripwire, Cross Warning Zone, Abandoned Object, Missing Object Detection, Loitering Detection, Fast Moving, Crowd Gathering, Strand Detection, Strenuous Exercise, Flow Count Alarm, Abnormal Running, Retrogradation Detection, Smoke Alarm, Parking Violation, People Cross Tripwire, Illegal parking, Motor Cross Tripwire, People Cross Zone, Motor Cross Zone, People Count Alarm, Fall Alarm, People Crowded, Scene Change, People Approaching, Queue Time, Queue People Number, In-area People Number, Traffic Jam, Number of Parking Spots.

Thermal: Fire Point Alarm, Fire Alarm, Hot Point Abnormality Alarm, Cold Point Abnormality, Temperature Alarm, Temperature Difference Alarm, Thermal Image Smoke Alarm, Thermal Image Body Fever Alarm, Low Temperature Alarm, High Temperature Alarm, Blackbody Exception Alarm, Call Behavior Alarm, Smoking Detection.

- MCS Device: General Capacity Low, DataNode Offline, Disk Offline, Disk Slow, Disk Failure, Disk Location Error, Metadata Server Abnormal, Catalog Server Abnormal.
- Traffic Blacklist: Over Speed Vehicle, Theft Vehicle, Accident Vehicle, Suspicious Vehicle, Intercept Vehicle, Check, Observe and Track, High-risk Vehicle.
- Traffic Violation: Over Speed, Run the red light, Cross Solid Line, Retrogradation, Vehicle Violation, Illegal lane change, Occupy Bus Road, Fake Plate Vehicles.
- Person Type Matched
- Face Recognition.
- Emergency: SOS, Tamper.
- Entrance: ANPR, Restricted Vehicle List, Parking Overtime.
- Access Control Normal: Valid Password Unlock, Valid Fingerprint • Unlock, Remote Open(VTH/Platform), Valid Swipe, Normal Button Unlock, Normal Lock, Normal Unlock, Card and password unlock, Card and fingerprint unlock, Remote Verification, Valid Face Unlock, Card and face unlock, Fingerprint and password unlock, Fingerprint and face unlock, Face and password unlock, Card+Fingerprint+Password unlock, Card+Fingerprint+Face unlock, FingerPrint+Face+Password unlock, Card+Face+Password unlock, Card+Fingerprint+Face+Password unlock.
- Access Control Abnormal: Invalid Password Unlock, Invalid Fingerprint Unlock, Invalid Swipe, Abnormal Unlock, Abnormal Lock,

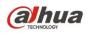

|                       | <ul> <li>Validity error, Period error, Unlock time error during holiday, Door NC unlock, No right (card/password/fingerprint/face), Patrol Card, Card lost or frozen, Card correct but password error, Card correct but password timeout, Card correct but fingerprint error, Card correct but fingerprint timeout, Fingerprint correct but password error, Fingerprint correct but password error (user has right but invalid unlock mode), Anti-Pass Back, Inter-lock (max can unlock one door), Unlock sequence error, Unlock require verification, Duress alarm not unlocked, Pass verification, console not authorized, Card correct but face timeout, Card correct but face error.</li> <li>Access Control Alarm: Duress Alarm, Door Sensor Alarm, Timeout alarm, Intrusion alarm, Blacklist alarm, Malicious Alarm.</li> <li>Radar Alarm.</li> <li>Custom Alarm: Number of People Stay.</li> <li>You can select alarm trigger sources according to alarm types.</li> </ul> |
|-----------------------|----------------------------------------------------------------------------------------------------|
| Link Cameras          | <ul> <li>You can configure linked videos (up to 16 video channels) for alarms.</li> <li>Video-linked alarms support linking with bound cameras or manually selecting linked videos.</li> <li>Supports configuring linked videos to be opened in the client.</li> <li>Supports configuring linked videos and saving snapshots on the server.</li> <li>Supports configuring linked video recordings; recordings can be configured and stored on the server.</li> </ul>                                                                                                    |
| Link PTZ              |                                                                                                    |
| Alarm output          | Allows for configuring corresponding dome camera PTZ for link control.<br>Supports configuring linked alarm output control and setting up alarm<br>output time.                                                                                                    |
| Video Wall<br>Linkage | <ul> <li>Supports selecting video source.</li> <li>Supports selecting video wall.</li> <li>Supports selecting window.</li> <li>Supports configuring video wall window. In case the windows are not enough, the system automatically gives a query prompt and jumps to the window config page.</li> </ul>                                                                                                    |
| Email Linkage         | <ul> <li>You can select a specified user. When an alarm is raised, an alarm notice will be emailed to this user.</li> <li>You can configure a system email.</li> <li>Supports configuring email template.</li> <li>You can specify the name, subject, contents of the email template.</li> </ul>                                                                                                    |
| Link User             | You can select a specified user. When an alarm is raised, an alarm notice will be sent to this user's client and mobile APP.                                                                                                    |
| Access Control        | You can link with the access control to keep the door Always Open,                                                                                                    |
| Linkage               | Always Close, Open Door or Close Door.                                                                                                    |
| Alarm Config          | <ul> <li>Up to 200 alarm schemes.</li> <li>Supports time template (3 default time templates: All time, Business day, and Weekend). You can add, delete and modify the time</li> </ul>                                                                                                    |

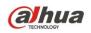

| <ul> <li>template.</li> <li>Supports configuring levels of the alarm schemes: High, medium, an low.</li> </ul> |
|----------------------------------------------------------------------------------------------------|
|----------------------------------------------------------------------------------------------------|

## 5.7 Video Recording Storage

DSS supports central storage plan. System saves record file to DSS central storage. We can config the local record plan via DSS. DSS supports to get local record to central storage via DSS backup function. Also you can do disk Quota Disk to manage the disk.

| Function       | Detail                                                                   |
|----------------|--------------------------------------------------------------------------|
|                | Up to 100 normal record plans.                                           |
|                | Add, edit and delete the plan.                                           |
|                | Save position: Central storage, Local device                             |
| Normal Plan    | Supports choosing the stream type to save.                               |
|                | • Supports record time template (3 default time templates: All time,     |
|                | Business day and Weekend). You can add, delete and modify the            |
|                | time template.                                                           |
| Backup Record  | Up to 100 backup record plans.                                           |
| Plan           | Add, edit and delete the plan.                                           |
|                | Backup condition: WiFi or Scheme                                         |
|                | • Divides the system storage disk (raid group) or network storage disk   |
|                | to several groups.                                                       |
|                | • The rest of the disks which do not allocate the group, DSS treats as a |
|                | default group. (DSS treats whole disk as default group at initial).      |
| Disk Quota     | • We can allocate the video channels to different disk groups. If we do  |
|                | not allocate, the channel will belong to default disk group.             |
|                | • If there is no default disk group, every video channel should be       |
|                | allocated to disk group. Otherwise DSS cannot record the video of        |
|                | those channels.                                                          |
|                | • Supports server's hard disk to do storage (beside system disk) and     |
|                | adding IPSAN via iscsi.                                                  |
| Storage Config | Formats the system storage disk                                          |
|                | • Displays the system storage disk information: Disk name, Slot No.,     |
|                | Capacity, Usage Capacity, Free Capacity, Disk type, Status, Health       |
|                | Status, File System Status.                                              |
|                | • Displays the network disk information: IP address, Capacity, Free      |
|                | Capacity, Volume Disk type, File System Status.                          |

#### 5.8 Video Wall

DSS supports video wall. Using decoder, such as NVD, M70, M30, you can decode video to Video Wall via DSS.

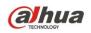

| Function   | Detail                              |
|------------|-------------------------------------|
|            | Up to 20 video walls.               |
|            | Add, edit and delete video wall.    |
| Video Wall | Sets video wall layout.             |
|            | Supports combining several screens. |
| Config     | Binds decoder.                      |
|            | Supports ON/OFF the screen ID.      |
|            | Enables and disables video wall.    |

# 5.9 Map

DSS supports raster map, Google and Google offline map. You can drag device onto the map.

| Function        | Detail                                                                     |
|-----------------|----------------------------------------------------------------------------|
|                 | Google online/offline map (up to 150MB for offline package).               |
|                 | • Sets the initial information of GIS Map: Longitude/latitude, map initial |
| Мар             | zoom level, map spot display level, min map display level, max map         |
|                 | display level.                                                             |
|                 | • Supports JPEG, JPG, PNG (up to 15 MB).                                   |
|                 | • Supports creating a raster map of up to 8 levels.                        |
| Pactor Mon      | Each level supports up to 32 hot zones.                                    |
| Raster Map      | • A single picture can be up to 15 MB.                                     |
|                 | Map name cannot contain special characters.                                |
|                 | • Drag device to map: You can add videos, alarms, access control,          |
| Map Application | ANPR, intelligent channel.                                                 |
|                 | Mark point on the map.                                                     |
|                 | • For GIS map, you can measure distance and area.                          |
|                 | • Supports one-click reset of the map to the default longitude and         |
|                 | latitude.                                                                  |

#### 5.10 Face Database

| Function      | Detail                                                                                                    |
|---------------|----------------------------------------------------------------------------------------------------|
| Face Database | <ul> <li>Supports adding, deleting, modifying, and querying face database.</li> <li>Supports configuring the colors for the face database for recognition and display in the client.</li> <li>Supports adding, deleting, modifying, and querying personnel information.</li> <li>Supports configuring personnel type.</li> <li>In configuring personnel information, face picture, name, ID card number, personnel type, gender, birth date, nationality, and descriptions can be input.</li> <li>You can import personnel information in batch using templates which can be downloaded.</li> </ul> |

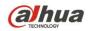

Face Database Config Supports distributing face database to a face recognition device.

#### 5.11 Vehicle Blacklist

| Function       | Detail                                                                    |
|----------------|---------------------------------------------------------------------------|
|                | Manually add vehicle information.                                         |
|                | • The vehicle information includes: Vehicle number, start time, end       |
|                | time, vehicle type, vehicle color, vehicle brand, arm type.               |
| Vehicle Info.  | • Arm types include: Over Speed Vehicle, Theft Vehicle, Accident          |
| venicie inio.  | Vehicle, Suspicious Vehicle, Intercept Vehicle, Check, Track.             |
|                | • Supports downloading template and uploading vehicle information in      |
|                | batch.                                                                    |
|                | Supports deleting and editing vehicle information.                        |
| Blacklist      | Displayed contents include: Plate number, arm type, start time, end time, |
| Display        | arm status, armed person.                                                 |
| Export         | Supports exporting selected vehicle information.                          |
|                | Supports exporting all vehicle information.                               |
| Arm and disarm | Supports manual arm and disarm.                                           |

#### 5.12 Average Speed

| Function    | Detail                                                                      |
|-------------|-----------------------------------------------------------------------------|
|             | • An ANPR channel can be configured as an ANPR.                             |
| ANPR Config | Supports setting up ANPR name.                                              |
|             | • Supports adding, deleting, and modifying.                                 |
|             | • Supports setting a section between two ANPR positions.                    |
| Section     | • You can set up the length and speed limit for large and small vehicles in |
| Config      | the section.                                                                |
|             | Supports adding, deleting, and modifying.                                   |

#### 5.13 Video Intercom Management

| Function                        | Detail                                                     |
|---------------------------------|------------------------------------------------------------|
| Video<br>Intercom<br>Management | Supports residence config.                                 |
|                                 | Release contacts.                                          |
|                                 | Set private password.                                      |
|                                 | APP user management: reset password, freeze/unfreeze user. |

Function List

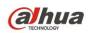

#### 5.14 Service Management

| Function   | Detail                                                                |
|------------|-----------------------------------------------------------------------|
|            | • Supports checking the status of the central service and distributed |
| Service    | service.                                                              |
| Management | Supports editing the name of distributed server.                      |
|            | Supports enabling and disabling distributed server.                   |

# 5.15 System Parameter Setup

| Function         | Detail                                                                       |
|------------------|------------------------------------------------------------------------------|
| Info Storage     | Log, Alarm, GPS info, POS storage time, unit: Day.                           |
| Time Setup       | • Up to 3650 days.                                                           |
| Interval Setup   | Sets the searching time of 3G flow and GPS info uploading time.              |
| FTP Setup        | Sets FTP, including username and password.                                   |
|                  | • Time Sync: Set start time, interval.                                       |
| Time Sync        | • Synchronize time for device, slave server, control client (Control         |
| Setup            | Client needs check on the Local Config).                                     |
|                  | Sync time immediately.                                                       |
|                  | SMTP server supports Yahoo, Gmail, Hotmail.                                  |
|                  | Customize SMTP server.                                                       |
| Mail Server      | • SMTP info: SMTP server address, Port, Username, Password.                  |
|                  | Encryption type: TLS/SSL/No encryption                                       |
|                  | Mail test: Test the setup right or wrong.                                    |
| Active Directory | <ul> <li>Setup info of LDAP, and then can import the domain user.</li> </ul> |
| Setup            | • Setup into of LDAP, and then can import the domain user.                   |
| HTTPS            | Enable/disable https check.                                                  |
| ниръ             | Load https certificate, and set password.                                    |
| POS End          | • You can set the end info of POS data, and then system will know the        |
|                  | start and end of one piece of POS data.                                      |
| Picture Storage  | • Supports setting up the length of picture storage time.                    |
| Setup            | Supports setting up the max free space.                                      |

## 5.16 Backup and Restore

DSS supports backup config info to local PC or server. We can restore the config info by backup files.

| Function      | Detail                                                                 |
|---------------|------------------------------------------------------------------------|
| Manual Backup | • System data can be manually backed up to the current PC.             |
|               | • Manual backup allows input of a password to protect the backup file. |

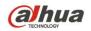

| Automatic<br>Backup | • By default, automatic backup is stored on the service. You can set up the interval and time for automatic backup. |
|---------------------|----------------------------------------------------------------------------------------------------|
| Backup              | • The backup contents include: Device, user, organization, recording                                                |
| Content             | plan, alarm settings, video wall config, parameter config, server                                                   |
|                     | management, file (raster map picture).                                                                              |
| Restore             | Supports selecting local files or periodically backed-up files on the server                                        |
|                     | for data restoration.                                                                                               |

# 5.17 Log

You can search for and export the log information.

| Function   | Detail                                                     |
|------------|------------------------------------------------------------|
| Log Туре   | • You can check the administrator's operation information. |
|            | You can check the operator's operation information.        |
|            | System log                                                 |
| Log Search | Supports filtering logs by event type.                     |
|            | Supports filtering logs by start time.                     |
|            | Supports searching for logs by keyword.                    |
| Log Export | Supports exporting user-selected logs in one click.        |

#### 5.18 Statistics

We can easily get the system information via this module.

| Function | Detail                                                                 |
|----------|------------------------------------------------------------------------|
|          | Status of server: CPU, Storage network information.                    |
|          | Online information of service, device and user.                        |
| Overview | • Event information: Nearly one month of alarm event occurrence and    |
|          | processing information.                                                |
|          | Source information: Video channel/alarm channel.                       |
|          | CPU of each server, storage detail, bandwidth detail.                  |
|          | • Server status: Master server and slave server running status. We can |
|          | get service status of each server.                                     |
|          | Real time and history device online status.                            |
| Detail   | Real time and history user login information.                          |
|          | • Display device report contains hard disk information, video          |
|          | information, record information, and alarm information.                |
|          | • Details of channel resource: Channel name, device name of this       |
|          | channel and channel type.                                              |

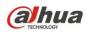

# 5.19 Cascading

| Function  | Detail                                                   |
|-----------|----------------------------------------------------------|
| Cascading | Supports adding lower level cascading.                   |
|           | Supports displaying lower level cascading information.   |
|           | Supports adding lower levels to specified organizations. |

**al**hua

# **6 DSS Pro Control Client**

## 6.1 Login

| Function     | Detail                                                                                                    |
|--------------|----------------------------------------------------------------------------------------------------|
| General User | <ul> <li>Supports remembering the password of general user.</li> <li>Supports auto login.</li> <li>Verifies the correctness of login password and encrypts the password during verification.</li> <li>Prompts corresponding information upon failed login.</li> <li>The server IP and port can be automatically remembered and hidden later.</li> <li>Displays login progress.</li> <li>The account will be locked for 10 minutes after inputting an error password for 5 times.</li> </ul> |
| Domain User  | <ul> <li>A domain user must be imported on the administrator side and set up with corresponding permissions.</li> <li>Prompts corresponding information upon failed login.</li> <li>Supports auto login.</li> <li>The interface IP can be automatically remembered and hidden later.</li> <li>Displays login progress and information.</li> <li>The account will be locked for 10 minutes after inputting an error password for 5 times.</li> </ul>                                         |

# 6.2 Toolbar

| Function     | Detail                                                                  |
|--------------|-------------------------------------------------------------------------|
|              | Enables/disables the alarm voice                                        |
|              | • Displays the alarm amount. If the numbers are more than 99, it will   |
| Alarm Widget | show "99+".                                                             |
|              | • Click the alarm button, and it will go to events page, also the shown |
|              | number will be cleared.                                                 |
|              | Displays username.                                                      |
|              | Displays Server IP address.                                             |
| User Info    | Locks the client.Modifies the password.                                 |
|              | Logout                                                                  |
|              | Opens the User Manual.                                                  |
|              | Displays the version and release date.                                  |
|              | Basic config                                                            |
| Local Config | Video config                                                            |
| LUCAI COIIIg | Playback config                                                         |
|              | Capture                                                                 |

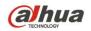

|          | Record                               |
|----------|--------------------------------------|
|          | Decode-to-wall settings              |
|          | Alarm                                |
|          | Shortcut keys                        |
| Computer | CPU/RAM/Network status               |
| Status   | Graphical display of resource usage. |

#### 6.2.1 Local Config

| Function           | Detail                                                                                                    |
|--------------------|----------------------------------------------------------------------------------------------------|
| Basic Config       | <ul> <li>Language: Simplified Chinese/English/Russian/Macedonian/Albanian</li> <li>Resolution: 1280*800/1280*1024/1440*900/1680*1050</li> <li>Enable synchronizing the client time with server.</li> <li>Enable/disable auto login</li> <li>Enable/disable auto launch</li> <li>Keep last live view when logging into the client next time.</li> <li>Self-adaptive talk parameter.</li> </ul>                                                                                                    |
| Video Config       | <ul> <li>Device tree display: Whether to show device node.</li> <li>Window number of live view 1, 4, 6, 8, 9, 13, 16, 20, 25, 36.</li> <li>Stream setting: Set window number, and if the window count exceeds this number, video will change to sub stream.</li> <li>Default play mode: Real-time priority, fluency priority, balance priority. Customize video buffer time: 0-1500ms</li> <li>Instant playback duration: 30s, 1min, 2min, 5min, 10min</li> <li>Double-click video window to max and change to main stream.</li> <li>Enable/disable hardware decoding (decoding performance depends on graphics card).</li> <li>Supports closing video after a specified time of silence. The time can be set up to be from one to 30 minutes.</li> </ul> |
| Playback<br>Config | <ul> <li>Window number of playback: 1, 4, 6, 8, 9, 13, 16, 20, 25, 36</li> <li>Enable/disable extracting frame to play back for high definition.</li> <li>Playback stream setting: Main stream, sub stream</li> </ul>                                                                                                    |
| Snapshot<br>Config | <ul> <li>Format: BMP, JPEG</li> <li>Save Path (Default: C:\DSS Pro\DSS Control Client\Picture\). You can change the path.</li> <li>Name format: time_channelNo/time_channelname/channelNo_time/channelname_t ime</li> <li>Continuous snapshot time interval: Should more than 100ms</li> <li>Continuous snapshot number (2-10)</li> </ul>                                                                                                    |
| Record Config      | <ul> <li>Set the path for manual recording</li> <li>Size of record (10-1500 M)</li> <li>Record name format:<br/>time_channelNo/time_channelname/channelNo_time/channelname_t</li> </ul>                                                                                                    |

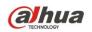

|                      | ime                                                                                                    |
|----------------------|----------------------------------------------------------------------------------------------------|
| Alarm Config         | <ul> <li>Enable/disable cycle alarm sound.</li> <li>Customize the alarm sound.</li> <li>Device flashes on the map when alarm is raised.</li> <li>Supports popping up alarm video or playing alarm video on live view.</li> </ul>                                                                                                    |
| Video Wall           | <ul> <li>Supports setting up a split value. Sub stream above this value is decoded to the wall by default.</li> <li>The binding method can be set up: Tour, Tile, Inquiry.</li> <li>Double-click to maximize the window and change to main stream.</li> </ul>                                                                                                    |
| Shortcut Key<br>List | <ul> <li>Supports calling the following functions using shortcut keys, but not shortcut key customization.</li> <li>A common keyboard supports the following features (refer to NKB protocol for relevant features in the NKB keyboard mode).</li> <li>Move Window Up, Move Window Down, Move Window Left, Move Window Right, Aperture-, Aperture+, Focus-, Focus+, Zoom-, Zoom+, PTZ Direction, Single Live Window, Close Single Window, Open Full Screen, Exit Full Screen, Snap Single Window, One-click Snapshot, Local Record, Preset 1-10.</li> </ul> |

#### 6.3 Homepage

You can go to different modules via homepage.

| Function   | Detail                                                          |
|------------|-----------------------------------------------------------------|
|            | • When logging in for the first time, it displays the homepage. |
| Novigation | • We can open 4 live view tabs at the same time.                |
| Navigation | • When closing tabs, the last one must be left open.            |
|            | You can close the tabs via double-checking.                     |

## 6.4 Live View

You can view the real-time video of camera, change the layout, add the channel to favorite, save the view, and do tour by org, favorite or view. You can control the PTZ.

| Function | Detail                                                                                                    |
|----------|----------------------------------------------------------------------------------------------------|
| Resource | <ul> <li>Resource type: Device, Map, POS</li> <li>Display the device tree based on the user's permission. The empty org does not display here.</li> <li>You can search for resources by keywords.</li> <li>Add channel to favorite.</li> </ul> |
|          | <ul> <li>Double-check the org, device or channel to open the video. You can set up the rules for selecting the bit stream types in Local Config.</li> <li>Make video tour by org, device. Duration time: 10s, 30s, 1min, 2min,</li> </ul>      |

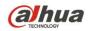

|                 | 5min, 10min.                                                                                                    |
|-----------------|----------------------------------------------------------------------------------------------------|
|                 |                                                                                                    |
|                 |                                                                                                    |
|                 | <ul> <li>Sort device tree: Ascending/descending/default.</li> <li>Hide the offline channel or device.</li> </ul> |
|                 |                                                                                                    |
|                 | Whether to show the device node (config it in local config).                                                     |
|                 | Open Smart Track for Fisheye.                                                                                    |
|                 | Open Smart Track for Panoramic.                                                                                  |
|                 | <ul> <li>Open video bound to POS channel, and POS data will overlay on the video.</li> </ul>                     |
|                 | Dual audio input device access                                                                                   |
|                 | Al fisheye with IVSS or EVS.                                                                                     |
|                 | Add, edit, delete favorite.                                                                                      |
|                 | • You can drag the favorite to adjust hierarchical relationship.                                                 |
|                 | Up to 10 levels for favorite.                                                                                    |
| Favorite        | You can drag the playing video channel to favorite.                                                              |
|                 | • Make video tour by favorite. Duration time: 10s, 30s, 1min, 2min,                                              |
|                 | 5min, 10min.                                                                                                    |
|                 | Custom tour, and pause tour.                                                                                     |
|                 | One click to save view.                                                                                          |
|                 | Rename the view.                                                                                                 |
|                 | Create folder to group views.                                                                                    |
|                 | Drag view to folder.                                                                                             |
| View            | • Three-level view directories; level 1 is the root node, level 2 is the                                         |
|                 | group, and level 3 is the view.                                                                                  |
|                 | <ul> <li>Make video tour by view or folder. Duration time: 10s, 30s, 1min,</li> </ul>                            |
|                 | 2min, 5min, 10min.                                                                                               |
|                 | Up to 100 views                                                                                                  |
|                 | Operations on toolbar are valid for current window.                                                              |
|                 | <ul> <li>Display the coded format, resolution and stream. Automatic hiding if</li> </ul>                         |
|                 | the window is not enough to display.                                                                             |
|                 | • Enable/disable instant playback: You can config the instant playback                                           |
|                 | time duration in local config (if you want to enable the instant playback                                        |
| <b>_</b>        | function, the channel must have records in central storage or local                                              |
| Tool on the     | storage).                                                                                                    |
| Window          | Enable/disable audio                                                                                             |
|                 | Enable/disable voice intercom                                                                                    |
|                 | <ul> <li>Local record (stored on PC which is running the client).</li> </ul>                                     |
|                 | <ul> <li>Snapshot</li> </ul>                                                                                     |
|                 | <ul> <li>Close the video of current window.</li> </ul>                                                           |
|                 | <ul> <li>Supports enabling electronic zoom-in of box selection.</li> </ul>                                       |
| Right-click the | <ul> <li>Supports closing the video of current window or video of all windows.</li> </ul>                        |
| screen to       | <ul> <li>Enable/disable audio</li> </ul>                                                                         |
| discover more   | <ul> <li>Enable/disable voice intercom</li> </ul>                                                                |
| functions.      | <ul> <li>Local record (stored on PC which is running the client).</li> </ul>                                     |
|                 |                                                                                                    |

|                         | <ul> <li>Enable/disable remote record (stored in central storage, only valid for channel that does not config the central video plan).</li> <li>Snapshot</li> <li>Continuous snapshot (config the number in local config).</li> <li>Supports setting the current window as the alarm video window. When an alarm is raised, this window can open the alarm link video.</li> <li>Change stream type: Main, sub-stream, third-stream (device should support this stream type).</li> <li>Change play mode: Real-time priority, fluency priority, balance priority. Customize (you can set the default mode in local config).</li> <li>Adjust picture: Brightness, Contrast, Saturation, Hue.</li> <li>ROI (Region Of Interest): Normal, 1+3, 1+5</li> <li>Fisheye mode: Wall, in-ceiling mount, ground.</li> <li>Supports fisheye mode, motorized focus, and other operations (corresponding channel properties must be set up in corresponding administrator channels).</li> <li>Alarm output control: Open/close</li> <li>Add to favorite (this channel or all channels)</li> <li>Enter/exit full screen</li> <li>Switch to playback module</li> <li>Supports locating to E-Map.</li> <li>Adjust the POS overlay style.</li> <li>POS overlay location</li> <li>Flip, scroll</li> <li>Script size: Large, medium, small</li> <li>Background transparency</li> </ul> |
|-------------------------|----------------------------------------------------------------------------------------------------|
| Operation for<br>Screen | <ul> <li>POS information script color.</li> <li>You can drag the window to change the position.</li> <li>Display mode: Original, full screen</li> <li>Supports scrolling the mouse wheel for electronic zoom-in.</li> <li>Scroll the mouse wheel in and out.</li> <li>Supports restoring to the view before closing when starting (must be ticked in Local Config).</li> <li>Supports restoring human face image from privacy mask.</li> </ul>                                                                                                    |
| Мар                     | Open map on Live View: GIS map and raster map.                                                                                                    |
| Bottom Toolbar          | <ul> <li>Supports 1, 4, 6, 8, 9, 13, 16, 20, 25, 36, 64 mode.</li> <li>Customizes split</li> <li>Displays the Stop button in the tour mode.</li> <li>Supports saving the current video screen as a view.</li> <li>Supports screen split (see details in video window split).</li> <li>Supports full screen switch.</li> <li>Supports aspect ratio switch: Full screen, original ratio (provided that the video is opened in the window).</li> </ul>                                                                                                    |

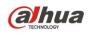

#### 6.4.1 PTZ

| Function         | Detail                                                                 |
|------------------|------------------------------------------------------------------------|
| PTZ Lock         | User can lock PTZ                                                      |
|                  | • PTZ will unlock if you do nothing with it in 30s.                    |
|                  | • The user who has high PTZ control level can unlock the PTZ locked    |
|                  | by user who has lower PTZ control level (PTZ control level can be set  |
| FIZ LUCK         | in web manager).                                                       |
|                  | • If the PTZ is unlocked, all users can operate it.                    |
|                  | • There will be a prompt about whether the PTZ is unlocked or operated |
|                  | by another user.                                                       |
|                  | PTZ panel supports eight directions operation.                         |
|                  | Supports 8-level speed adjustment.                                     |
| Basic Function   | Digital zoom-in by box selection.                                      |
| Dasie i unelloni | Move mouse to simulate eight directions operation.                     |
|                  | Adjust focus, zoom, IRIS.                                              |
|                  | Show or hide more functions                                            |
|                  | Add, delete preset.                                                    |
|                  | Edit Cruise between preset, Enable/disable Cruise.                     |
|                  | Edit Cruise, Enable/disable Cruise.                                    |
| More Functions   | Open/close rotate, wiper, light, infrared.                             |
|                  | Line scan                                                              |
|                  | Command                                                                |
|                  | PTZ menu (device must support).                                        |

#### 6.4.2 Motorized Focus

| Function  | Detail                                                                |
|-----------|-----------------------------------------------------------------------|
|           | • Supports the motorized zoom function, and you can adjust the lens   |
|           | distance.                                                             |
| Motorized | • Supports focus adjustment function, and you can manually adjust the |
| Focus     | focal length.                                                         |
|           | Supports auto focus.                                                  |
|           | Resets the focus, and resets the device's initial state.              |

#### 6.4.3 Smart Track for Panoramic

Panoramic has three video channels, two fixed channels, and each has 4 lens and one speed dome channel.

| Function        | Detail                                        |
|-----------------|-----------------------------------------------|
| Display in Live | Supports 1+1 smart track and 2+1 smart track. |
| View            |                                               |

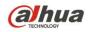

|                  | • Set intrusion rule and tripwire rule on device's webpage.        |
|------------------|--------------------------------------------------------------------|
| Intelligent Rule | • The speed dome channel will automatic track the object detected. |
|                  | Enable/disable auto-track function on DSS Client.                  |

#### 6.4.4 Smart Track for Fisheye

You can bind fisheye and speed dome. Then fisheye shows the whole scene, and the speed dome shows the details. Use mouse to click the screen of fisheye, and the speed dome will adjust the direction to the point you clicked on the fisheye to show the details.

| Function        | Detail                                                                   |
|-----------------|--------------------------------------------------------------------------|
|                 | • Supports setting the video channel on the administrator side to        |
| Add Task        | fisheye dewarp. Corresponding corrections on the client are only         |
|                 | possible after such setting.                                             |
|                 | • Supports right-clicking the fisheye channel directly to configure      |
| Add             | fisheye link.                                                            |
| Fisheye-dome    | • Supports adding one channel of speed dome videos as the linked         |
| Monitoring Task | videos.                                                                  |
|                 | • Supports correcting the location for two channels of videos.           |
|                 | Right-click to enter the smart track monitoring mode.                    |
| Execute the     | • Use mouse to click the screen of fisheye, and the speed dome will      |
| Task            | adjust the direction to the point you clicked on the fisheye to show the |
|                 | details.                                                                 |

#### 6.5 Playback

You can search for videos from this module and play back.

#### 6.5.1 Recording Search

| Function  | Detail                                                                |
|-----------|-----------------------------------------------------------------------|
| Save Path | • Supports querying video recordings stored on the server (central    |
|           | recordings).                                                          |
|           | Supports querying video recordings stored on the recorder.            |
| By Time   | • Search for video recordings by time. The span can be up to 3 days.  |
|           | • Query the number of days of video recordings in one month (color or |
|           | mark the days with video recording in the calendar).                  |
| Video     |                                                                       |
| Recording | Supports Scheduled Record, Alarm Record, and Motion Detection Record. |
| Filtering |                                                                       |

# 6.5.2 Playback

| Function                   | Detail                                                                                            |
|----------------------------|---------------------------------------------------------------------------------------------------|
| Toolbar on                 | Make tag                                                                                          |
| Window                     | Snapshot                                                                                          |
| VIIIdow                    | Make recording to local PC.                                                                       |
| Video Control              | Scroll the mouse wheel to zoom in and out.                                                        |
| Video Control              | Supports restoring human face image from privacy mask.                                            |
|                            | • Supports closing the video of current window or video of all windows.                           |
|                            | Make recording to local PC.                                                                       |
|                            | Snapshot and continuous snapshot.                                                                 |
| Dight aliak                | Adjust picture: Brightness, Contrast, Saturation, Hue.                                            |
| Right-click<br>Function on | • Video enhancement regulation: Defog, noise reduction, color removal,                            |
|                            | night enhancement.                                                                                |
| Screen                     | Decode playback to video wall.                                                                    |
|                            | Fisheye dewrapping.                                                                               |
|                            | Enter/exit full screen.                                                                           |
|                            | Switch to Live View module.                                                                       |
|                            | • Supports 1, 4, 6, 8, 9, 13, 16, 20, 25, 36 split mode.                                          |
|                            | Customizes split.                                                                                 |
|                            | Display mode: Original, full screen.                                                              |
|                            | Enter full screen.                                                                                |
| Bottom                     | Sync playback.                                                                                    |
| Toolbar                    | Play backward (center video and device video)                                                     |
|                            | Single frame play (only can play forward).                                                        |
|                            | • Fast or slow play (up to 64x).                                                                  |
|                            | Cut the recording to save to PC.                                                                  |
|                            | Lock the record.                                                                                  |
|                            | Classify the video by color.                                                                      |
|                            | Green: Scheduled Record.                                                                          |
|                            | Red: Alarm Record.                                                                                |
|                            | Yellow: Motion Record, Video Loss, Tampering.                                                     |
| Timeline                   | Drag the timeline to adjust the recording time.                                                   |
| ППешне                     | • Supports displaying the midway time in the current progress bar.                                |
|                            | Supports displaying the shadow effect of the lock function.                                       |
|                            | Supports second-scale display.                                                                    |
|                            | Supports mouse wheel zoom-in/-out.                                                                |
|                            | Video thumbnails on the progress bar.                                                             |
| Results                    | Display tag or lock information                                                                   |
| Display Area               | <ul> <li>Display tag or lock information.</li> <li>Search for tag or lock information.</li> </ul> |
| (Floating box              | <ul> <li>Search for tag or lock information.</li> <li>Delete tag or lock information</li> </ul>   |
| on the right               | <ul><li>Delete tag or lock information.</li><li>Double-click to locate the record.</li></ul>      |
| side)                      |                                                                                                   |

#### 6.5.3 Thumbnail Search

| Function  | Detail                                                                 |
|-----------|------------------------------------------------------------------------|
| Query     | Supports querying video recording thumbnails by time.                  |
|           | Supports box selection of screen area.                                 |
|           | Supports tile display of thumbnails.                                   |
|           | Supports quick refinement of thumbnails.                               |
| Thumbnail | • Supports dividing thumbnails into three levels of granularity: Few,  |
| Display   | Moderate, Many.                                                        |
|           | • Supports checking and downloading thumbnail-linked video recordings. |
|           | • Supports displaying the location of the thumbnails in a time axis.   |

#### 6.5.4 POS Record Search

| Function             | Detail                                                                                                    |
|----------------------|----------------------------------------------------------------------------------------------------|
| POS Record<br>Search | <ul> <li>Search related data of POS channel according to POS receipt keywords, time (year, month, and day).</li> <li>Search related video info automatically according to POS data.</li> <li>Support video download.</li> </ul> |

#### 6.6 Map

You can use the map which you configured in the web manager.

| Function      | Detail                                                                           |
|---------------|----------------------------------------------------------------------------------|
| Мар           | Raster map (only show the main map on the page), Google map (online or           |
| Homepage      | offline).                                                                        |
|               | Search for the device on device tree.                                            |
|               | Supports visible range (device should support).                                  |
| Resources and | Supports initial angle setting (device should support).                          |
| Toolbar       | • Supports multiple choice for device (select one by one, select by              |
| TOOIDAI       | region).                                                                         |
|               | • Other functions: Distance measurement (only GIS), Measurement                  |
|               | area (only GIS), Make mark, Reset (Reset the map to default size).               |
|               | Map zoom                                                                         |
|               | Hawkeye function                                                                 |
| Map and       | <ul> <li>Icon flashes on the map when alarm of this device is raised.</li> </ul> |
| Device on Map | Click the device to get the channel details.                                     |
|               | • You can view real-time video on map, and meanwhile support PTZ                 |
|               | control.                                                                         |

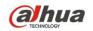

View the video playback on the map.

#### 6.7 Event Center

You can get the alarm information and handle those alarms.

•

| Function      | Detail                                                                                                    |
|---------------|----------------------------------------------------------------------------------------------------|
|               | <ul> <li>Supports jumping from the toolbar alarm digital prompt to real-time<br/>alarm display.</li> </ul>                                                                     |
|               | <ul> <li>Supports suspending real-time alarm refresh.</li> </ul>                                                                                                    |
|               | • Supports clearing the current real-time alarm and also the numbers in the toolbar, without erasing the history record.                                                       |
|               | <ul> <li>Supports checking the time, category, type, source, priority, and<br/>remarks of the alarm.</li> </ul>                                                                |
| Real-time     | <ul> <li>Supports claiming the alarms. The person who claimed will be<br/>displayed.</li> </ul>                                                                                |
| Alarm         | <ul> <li>Supports displaying alarm details: Alarm descriptions, linked videos,<br/>linked snapshots, linked video recordings, position of the alarm on the<br/>map.</li> </ul> |
|               | <ul> <li>Supported actions on alarms: Solved, Ignore, Forward. Fill handling<br/>opinions. The number in the toolbar decreases after alarms are<br/>handled.</li> </ul>        |
|               | • It can be temporarily disarmed for the alarms.                                                                                                    |
|               | • You can manually send an email for the alarms. Email contents can                                                                                                    |
|               | be edited.                                                                                                    |
|               | • Supports querying alarm types, alarm sources, time interval, priority,                                                                                                    |
| History Alarm | handling person, and alarm status.                                                                                                    |
|               | Supports exporting history alarms in Excel.                                                                                                    |
|               | • For display and handling of other alarms, refer to real-time alarms.                                                                                                    |

#### 6.8 Video Wall

Drag channel to the screen, and decode the channel to video wall.

| Function  | Detail                                                                  |
|-----------|-------------------------------------------------------------------------|
|           | After the auto running is switched on, drag the video channel to the    |
| Apply Now | window and the videos are automatically decoded to wall.                |
|           | Add, edit, delete task in different video walls.                        |
|           | Enable or disable the video wall plan.                                  |
| Task      | Automatically decode to wall, and manually decode to wall.              |
|           | • Drag device or channel to screen to bind. If the device has more than |
|           | one channel, it will bind to the screen, and then loop the channel      |
|           | video.                                                                  |
|           | Drag more than one channel to the screen, and it will loop the channel  |

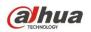

|                       | <ul> <li>video. We can disable the loop. Under the manually decoding mode.</li> <li>Delete channel, and move the position of the channel bind to the screen in channel list, under the automatically decoding mode.</li> </ul>                                                                                                    |
|-----------------------|----------------------------------------------------------------------------------------------------|
| Video wall<br>Preview | <ul> <li>Preview the channel video (on the detail or right mouse button function of this channel).</li> <li>The video will display on the bottom right corner of the page.</li> </ul>                                                                                                    |
| Schedule Plan         | Set the running task on timeline.                                                                                                    |
| Tour Plan             | • Loop different tasks, and you can set loop time (1-1440min per task).                                                                                                    |
| Operation             | <ul> <li>Divide the screen.</li> <li>Supports Hawkeye function (zoom in the video wall layout, and you can use thumbnail on the bottom right to locate the video wall).</li> <li>Clear the layout and binding resources.</li> <li>Close the screen (this screen is the real installed screen).</li> <li>Lock the screen.</li> <li>Display real-time video on the screen.</li> <li>Set the stream type and stay time.</li> <li>All screen channel tour.</li> <li>Turn on/off the screen.</li> </ul> |

#### 6.9 Download Center

You can download the video stored in the central storage or local device to your PC.

| Function    | Detail                                                                    |
|-------------|---------------------------------------------------------------------------|
|             | • Video shows on timeline, but we cannot zoom in and out the timeline.    |
|             | • You can cut the video from the timeline to download, and meanwhile      |
| Download by | you can modify the time after cutting.                                    |
| Timeline    | • You can cut more than one channel to download the video. In this way,   |
|             | the download video time is the same.                                      |
|             | • Save format: .dav, .avi, .mp4, .flv, .asf.                              |
|             | • Show the search results by file list. File information contain channel  |
|             | name, start time, end time, video type, size.                             |
| Video Files | Filter the video by channel.                                              |
|             | Batch download.                                                           |
|             | Supports restoring human face image from privacy mask.                    |
|             | • Display the tag file list for the query channel within the query time   |
|             | range.                                                                    |
| Tag Files   | Filter the video by channel.                                              |
|             | • You can download the video near the tag (1-15min, set by yourself).     |
|             | • You can download multiple channels, but start time and end time for the |
|             | tag is the same.                                                          |
|             | • Display the name, progress, size, status of the download file.          |
| Downloading | Pause, delete the download file.                                          |
|             | Download status: Downloading, waiting, pause.                             |

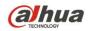

|            | One click to stop all download task.                                                                              |
|------------|----------------------------------------------------------------------------------------------------|
| Downloaded | <ul><li>Display name, path, size of the downloaded file.</li><li>Quickly open the video storage folder.</li></ul> |

## 6.10 Personnel Management

| Function                 | Detail                                                                                                    |  |
|--------------------------|----------------------------------------------------------------------------------------------------|--|
| Department<br>Management | <ul> <li>Add, modify (right click) and delete department in the organization column on the left.</li> <li>Search department by keywords.</li> <li>Department level is up to 10.</li> </ul>                                                                                                    |  |
| Add<br>Personnel         | <ul> <li>Item of personnel ID is required.</li> <li>You can set personnel details, including name, gender, property, department, phone number, email, ID number, effective time and expiration time etc.</li> <li>You can set authentication mode when adding personnel, authentication mode includes password, card, fingerprint and face etc.</li> <li>You can authorize access control channel when adding personnel, you can select channel or door group.</li> <li>You can upload personnel picture, jpg only, no more than 75k.</li> <li>Upload face picture by using USB camera</li> </ul> |  |
| Batch Add<br>Personnel   | <ul> <li>You can add personnel in batches, support max 999.</li> <li>You can issue card and make authorization when adding personnel in batches.</li> <li>You need to fill in first personnel ID, department and add quantity when adding personnel in batches.</li> </ul>                                                                                                    |  |
| Delete                   | <ul> <li>You can delete personnel by single, multiple and all (current page).</li> <li>You can modify the quantity of personnel displayed on each page; you can select 20/20/100.</li> </ul>                                                                                                    |  |
| Batch Issue<br>Card      | You issue card in batches and make authorization upon personnel.                                                                                                    |  |
| Display                  | Supports two display modes which are card and list.                                                                                                    |  |
| Search                   | You can search personnel by keywords.                                                                                                    |  |
| Import/Export            | <ul><li>Support personnel batch import template download.</li><li>Support personnel import and export.</li></ul>                                                                                                    |  |
| Personnel<br>Extraction  | <ul> <li>You can extract personnel basic info from access control of first generation.</li> <li>Add the extracted personnel info onto the platform.</li> </ul>                                                                                                    |  |

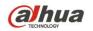

# 6.11 Access Control Management

| Function                    | Detail                                                                                                    |  |  |
|-----------------------------|----------------------------------------------------------------------------------------------------|--|--|
| Console                     | <ul> <li>Displays the device tree on the left side. You can right-click the device to view the details of the device.</li> <li>Right-clicking the access control channel allows for remote unlock, remote lock, door config and scheme management.</li> <li>Supports applying global control on the access control channel by making it Always Open/Always Close. Multiple channels can be selected.</li> <li>Supports displaying access control channels by cards or videos.</li> <li>Supports unlocking door, locking door, and opening video in card or video display lists.</li> <li>Supports displaying, suspending, or deleting all event information.</li> <li>Supports filtering event information by type. Supported options include All, Alarm, Abnormal, and Normal.</li> <li>You can display ID, name, department, phone number, card number of personnel in event information display.</li> <li>Face recognition access control, displaying face snapshot background picture.</li> </ul> |  |  |
| Door Config                 | <ul> <li>Modify channel name.</li> <li>Set up the in/out direction of reader and the door status: Normal,<br/>Always Open, Always Close.</li> <li>Set up the time periods for Always Open and Always Close.</li> <li>Supports turning on or off Alarm Enable. Supports open or close door<br/>contact.</li> <li>Supports turning on or off Door Sensor Enable.</li> <li>Supports customizing the unlock length.</li> <li>Supports setting up unlock methods: Card, Fingerprint, Password or<br/>their combinations, and unlock according to different time periods.</li> <li>Supports replicating the configurations of an access control channel to<br/>another.</li> <li>Supports binding a video channel to the access control channel.</li> </ul>                                                                                                    |  |  |
| Scheme<br>Management        | Supports setting up scores of alarm rules and setting up alarm link.                                                                                                    |  |  |
| Time Template<br>Management | <ul> <li>The system comes with three time templates by default: All-time Template, Holiday Template, Workday Template.</li> <li>Self-timing template</li> <li>Set up Holiday Group</li> </ul>                                                                                                    |  |  |
| Advanced<br>Function        | <ul> <li>First Card Unlock</li> <li>Multi-Card Unlock</li> <li>Anti-Pass Back</li> <li>Inter-Lock</li> <li>Remote Verification</li> </ul>                                                                                                    |  |  |

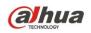

# 6.12 Attendance Management

| Function              | Details                                                                                                    |
|-----------------------|----------------------------------------------------------------------------------------------------|
| Attendance<br>Period  | <ul> <li>Supports fixed attendance and free attendance to add into attendance period.</li> <li>Fixed attendance supports max 2 periods, and then you can set rules like late, leave early and overtime.</li> <li>Free attendance support odd in even out, overtime rule.</li> </ul> |
| Holiday<br>Management | • Supports three modes which are fixed date, date cycle and year cycle to add attendance holiday.                                                                                                    |
| Attendance Shift      | <ul> <li>Supports setting attendance shift by day, week and month.</li> <li>Day cycle supports 1-31 days.</li> <li>Week cycle supports 1-4 weeks.</li> <li>Month cycle supports 1-3 months.</li> <li>Supports default rest period config.</li> </ul>                                |
| Personnel Shift       | <ul> <li>Supports shift by department, shift by personnel and temporary shift.</li> <li>Supports displaying personnel shift by calendar, supports calendar display.</li> <li>Search personnel shift.</li> </ul>                                                                     |
| Attendance<br>Report  | <ul> <li>Swiping card record table.</li> <li>Attendance report.</li> <li>Exception table.</li> <li>Overtime table.</li> <li>Away table.</li> <li>Search record according to conditions.</li> <li>Supports record export.</li> </ul>                                                 |

## 6.13 Video Intercom

| Function     | Details                                                               |
|--------------|-----------------------------------------------------------------------|
|              | Display intercom device info from device tree on the left.            |
| Call Center  | • Automatically acquire device type (VTO/VTH) when adding device.     |
|              | Select some intercom channel to call.                                 |
| Info Release | Supports releasing info to the selected VTH.                          |
| IIIO Release | VTH supports single choice and multiple choices.                      |
|              | • Device group config: It needs to click restore default group before |
|              | config.                                                               |
| Call         | • Device group config: It can bind VTO with VTH and form a user's     |
| Management   | own group according to requirements; one VTH can be bound to          |
| wanagement   | several VTO.                                                          |
|              | • Management group config: Make group management upon users,          |
|              | the users among each group cannot be repeated.                        |

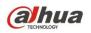

|                       | <ul> <li>Management group config: It can move some user in some group to other groups.</li> <li>Management group config: You can select users which have existed in other groups when adding new groups, the members will be moved by backstage by default.</li> <li>Management group config: You can modify and delete group.</li> <li>Relationship group config: Link device group with management group, one device can be linked to several management groups, one management group can also be linked to several device groups.</li> </ul> |
|-----------------------|----------------------------------------------------------------------------------------------------|
| Video Intercom        | You can search platform intercom log.                                                                                                    |
| Video Intercom<br>Log | <ul><li>Support log record export.</li><li>Display device name, call type, room number, start time, call time</li></ul>                                                                                                    |
|                       | and end status.                                                                                                    |

# 6.14 Face Recognition

| Function      | Details                                                                 |
|---------------|-------------------------------------------------------------------------|
|               | • You can view video by filtering face recognition channel.             |
|               | • You can display picture info and face feature info captured by opened |
|               | channel.                                                                |
|               | • Double click captured personnel picture and then you can add it to    |
| Display       | face database by one click.                                             |
| Realtime Face | You can view and download recording of linked channel.                  |
|               | It can display recognition record.                                      |
|               | It can display detailed info of recognition record.                     |
|               | • It can quickly skip to snapshot or recognition record info search     |
|               | interface.                                                              |
|               | Search info of face database.                                           |
|               | Search info of face snapshot record.                                    |
|               | • Search related record by picture, need support of corresponding       |
|               | device.                                                                 |
| Face Search   | Search related record by features.                                      |
|               | View track info of corresponding snapshot record.                       |
|               | Display info by card.                                                   |
|               | View details by snapshot and face.                                      |
|               | Search by image with IVSS and EVS.                                      |
|               | • Search recognition record by channel, time, personnel type,           |
|               | personnel name, ID, age and gender                                      |
| Recognition   | It can generate track info.                                             |
| Search        | Export selected records.                                                |
|               | Display info by card.                                                   |
|               | View related recognition-linked recording info and download.            |

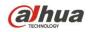

| Report Search | • | Support statistics of multi-channel snapshot data.             |
|---------------|---|----------------------------------------------------------------|
|               | • | Support statistics of day, week and month reports.             |
|               | • | Support statistics report by gender and age.                   |
|               | • | Support pie chart statistics, and make statistics respectively |
|               |   | according to time period.                                      |
|               | • | Support list data statistics.                                  |

## 6.15 Flow Analysis

| Function      | Detail                                                            |  |
|---------------|-------------------------------------------------------------------|--|
| Hootmon       | Supports heatmap statistics on front-end devices.                 |  |
| Heatmap       | Displays heatmap by the time range of query.                      |  |
|               | • Supports displaying daily, weekly, monthly, and annual reports. |  |
|               | • Supports displaying data in curve charts and bar charts.        |  |
| Flow Analysis | Supports displaying data in tables.                               |  |
|               | Supports exporting in PDF.                                        |  |
|               | • Supports displaying daily, weekly, and monthly reports.         |  |
| Dwell Time    | • Supports displaying data in curve charts and bar charts.        |  |
|               | Supports exporting in PDF.                                        |  |

## 6.16 Thermal

| Function            | Detail                                                                                                    |
|---------------------|----------------------------------------------------------------------------------------------------|
| Video               | <ul> <li>Supports plugging in monocular thermal imaging devices and binocular thermal imaging devices.</li> <li>Supports PTZ.</li> <li>Supports taking temperature values from video frame points.</li> <li>Supports displaying IVS events.</li> </ul>           |
| Heatmap<br>Analysis | <ul> <li>Supports acquiring timed heatmap.</li> <li>Supports box selection, circle selection, and linear analysis on heatmap.</li> <li>Supports temperature curve analysis on heatmap.</li> <li>Supports saving, importing, and re-analyzing heatmap.</li> </ul> |

## 6.17 ANPR

| Function      | Detail                                                               |  |
|---------------|----------------------------------------------------------------------|--|
| License Plate | • By default, a single window is opened to display the e-map and the |  |
| Recognition   | positions of ANPR devices on the map.                                |  |

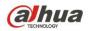

|                | • You can manually switch to multi-window to display video or image.      |
|----------------|---------------------------------------------------------------------------|
|                | Video mode: Full screen or original size.                                 |
|                | • Supports switching video preview and image preview by right-click       |
|                | button on video window.                                                   |
|                | Select channel to display traffic records.                                |
|                | Pause/Start refresh vehicle records.                                      |
|                | Double-click to view vehicle details.                                     |
|                | • Search for vehicle records by time, plate No. color, type, brand, speed |
|                | info.                                                                     |
|                | • Two modes to display: List and chart.                                   |
| Vehicle Record | Export vehicle record.                                                    |
|                | Display: List or thumbnail.                                               |
|                | • Supports quickly linking with and checking vehicle trajectory.          |
|                | Vehicle trajectory query.                                                 |
|                | • Map the route of individual vehicle by license plate No. and time.      |
| Vehicle        | • Supports one-click generation of vehicle trajectory in the pop-up Arm   |
| Trajectory     | Alarm.                                                                    |
|                | Show the vehicle records' time                                            |
|                | Arm record is the vehicle pattern record of blacklist vehicle.            |
|                | • Supports searching for arm alarms by surveillance location, time,       |
| Arm Record     | vehicle number, and speed.                                                |
|                | Two modes to display: List and chart.                                     |
|                | • Supports exporting the selected or all alarm records.                   |
|                |                                                                           |

# 6.18 Traffic

| Function          | Detail                                                                   |
|-------------------|--------------------------------------------------------------------------|
|                   | ANPR devices upload the violation information to DSS.                    |
|                   | • Search for violation information by time, vehicle number, and traffic  |
|                   | violation information type.                                              |
|                   | • Traffic violation information type: Run the red light, Over Speed,     |
| Violation         | Cross Lane, Illegal Parking, Illegal Iane change, Occupy Bus Road,       |
| Search            | Fake plate Vehicles.                                                     |
|                   | Two modes to display: List and chart.                                    |
|                   | • Display info includes: Vehicle image, vehicle number, vehicle color,   |
|                   | violation type, violation time, violation location, operating option.    |
|                   | Operations include: One click to play back traffic violation video.      |
|                   | • Supports daily, weekly, monthly, and annual traffic flow statistics of |
| Flow Query        | flow cameras.                                                            |
|                   | You can check the data of different lane numbers.                        |
|                   | • Supports querying data of passing-by vehicles by section, time         |
| Interval Velocity | period, plate number, plate color, average speed, and type.              |
|                   | • You can display plate picture, plate number, section name, section     |

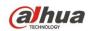

length, average speed, and violation type.

## 6.19 Target Detection

| Function         | Details                                                                    |
|------------------|----------------------------------------------------------------------------|
|                  | Display device with target detection capacity set.                         |
|                  | Support video view.                                                        |
| Real-time        | • Support real-time picture snapshot and display of human, motor vehicle   |
| Detection        | and non-motor vehicle.                                                     |
|                  | • Support detailed info view of human, motor vehicle and non-motor         |
|                  | vehicle.                                                                   |
|                  | • Support target search of human, motor vehicle and non-motor vehicle.     |
| Taraat           | Support search by channel.                                                 |
| Target<br>Search | Support search of time range.                                              |
| Search           | • Support search upon different targets according to different conditions, |
|                  | the conditions will be filtered by features.                               |
|                  | • Support search of day report, week report and month report.              |
| Report           | Support bar chart statistics by type.                                      |
| Statistics       | Support display donut chart by type.                                       |
|                  | Support donut chart statistics by period search type.                      |

## 6.20 Entrance

| Function    | Details                                                                      |
|-------------|------------------------------------------------------------------------------|
|             | Support total parking space, occupied parking space.                         |
|             | • Real-time statistics over hourly vehicle flow, daily vehicle flow, parking |
| Overview    | space turnover rate and parking lot utilization rate.                        |
| Overview    | • Display on-site vehicles by line and bar chart.                            |
|             | • Display vehicle in and out by line and bar chart, support statistics by    |
|             | day, week, month and year.                                                   |
|             | View real-time video of ANPR camera.                                         |
|             | • Support simultaneous play of bound ANPR camera and general                 |
| Vehicle     | camera.                                                                      |
| Recognition | Support search upon vehicle snapshot and recognition.                        |
|             | Support remote unlock.                                                       |
|             | Support vehicle detailed info.                                               |
|             | • Support search and export vehicle in/out record, and display detailed      |
| Info Search | info of snapshot event.                                                      |
| into Search | Support search and export on-site vehicle info.                              |
|             | Support search and export snapshot record info.                              |
| Parking Lot | • Support remaining parking space rate of parking lot.                       |

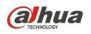

| Config                | • Support to add new parking lot, configure parking lot info, entrance   |
|-----------------------|--------------------------------------------------------------------------|
|                       | release mode and exit release mode.                                      |
|                       | • Support binding ANPR camera, VTO and LED screen.                       |
|                       | Dual camera mode for ANPR                                                |
| Vehicle<br>Management | Support to add vehicle info.                                             |
|                       | • Support to synchronize personnel info from personnel management.       |
|                       | • Support to authorize license plate number and set white list upon ANPR |
|                       | camera.                                                                  |
|                       | Send driver name to ANPR camera                                          |

## 6.21 NKB Control

Use NKB to control DSS.

| Function     | Detail                                                                    |
|--------------|---------------------------------------------------------------------------|
| NKB Mode     | • NKB1000                                                                 |
|              | • Connect NKB to PC which has installed with DSS client through USB.      |
|              | This method treats the NKB as keyboard.                                   |
|              | Enter/exit the full screen mode through FN key.                           |
| NKB Function | Change the number of windows.                                             |
| on Live View | Open the video in the specified window.                                   |
|              | Supports switching input video sources.                                   |
|              | Supports switching stream types.                                          |
|              | Control the direction of speed dome through the rocker.                   |
|              | Set the step through Number keys.                                         |
| PTZ Control  | Adjust the focus, aperture, zoom through button.                          |
|              | Call the preset point through Num + button.                               |
|              | Execute scan, cruise, patrol, rotation, PTZ menu.                         |
|              | Select Video Wall and task.                                               |
|              | Set the screen or window split.                                           |
|              | Clear layout.                                                             |
| Video Wall   | Decode video channel to the specified window.                             |
| video vvan   | Supports switching windows.                                               |
|              | Supports switching input video sources.                                   |
|              | Supports switching stream types.                                          |
|              | Stop to decode to wall.                                                   |
| Shortcut     | You can configure the shortcuts of NKB on the local config of DSS control |
| Chorical     | client.                                                                   |

#### 6.22 Mac Client

| Function  | Detail                 |
|-----------|------------------------|
| Live View | Multi-window live view |
|           | • Tour                 |

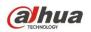

|                | Set DTZ electronic fegue              |
|----------------|---------------------------------------|
|                | • Set PTZ, electronic focus           |
|                | • View                                |
|                | Favorites                             |
|                | Multi-window playback                 |
| Playback       | Filter by video type                  |
|                | Video clipping and download           |
| Event          | Set event parameters                  |
| Management     | Alarm search and handling             |
|                | Video wall configuration and decoding |
|                | Window split and clear window         |
| Decode to      | Select a window to decode             |
| Wall           | Switch windows                        |
|                | Switch video input sources            |
|                | Stream type switch                    |
|                | Set basic parameters                  |
|                | Set live video parameters             |
| Loool Sottings | Set playback parameters               |
| Local Settings | Set snapshot parameters               |
|                | Set video wall parameters             |
|                | Set alarm parameters                  |

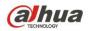

# 6.23 Intelligent Analysis Configuration

| Function           | Detail                                                                                                    |
|--------------------|----------------------------------------------------------------------------------------------------|
| IVS                | <ul> <li>Configure IVS rules and alarms, involving tripwire analysis, intrusion detection, abandoned object, loitering detection, fast moving, crowd gathering, missing object and parking detection.</li> <li>Calibrate the depth of field to set the relationship between the two-dimensional image and the three-dimensional real objects.</li> <li>Set detection regions and excluded regions.</li> <li>Support configuring alarm target types including people and vehicles, and setting intelligent rules and arming schedules.</li> <li>Alarm linkage actions including alarm input/output, alarm video recording, alarm snapshot, and email notification.</li> </ul> |
| Face<br>Detection  | <ul> <li>Configure face detection settings such as detecting people in a specific region and capturing people face images, and analyzing face features including gender, age, expression, and glasses.</li> <li>Configure target filtering rules such as drawing specific detection regions and defining image size, so as to filter undesired targets that are too large or small.</li> <li>Alarm linkage actions including alarm input/output, alarm video recording, alarm snapshot, and email notification.</li> </ul>                                                                                                    |
| People<br>Counting | <ul> <li>Count the number of people in and out of a region.</li> <li>Configure people counting rules including drawing detection regions and detection lines.</li> <li>When the number of entry/exit/stay reaches the threshold value, system will trigger an alarm.</li> </ul>                                                                                                    |
| Heatmap            | <ul> <li>Generate heatmap of specific regions which display the accumulated crowd density during a time period. The density levels are marked with different colors ranging from blue (lowest density) to red (highest density).</li> <li>Configure heatmap settings including arming schedules and alarm linkage actions.</li> </ul>                                                                                                    |

# 6.24 Visitor Management

| Function    | Detail                                                                     |
|-------------|----------------------------------------------------------------------------|
|             | • Make appointments on the platform, including providing visitor name,     |
|             | card number, phone number, the visited person, visit time and leaving      |
| Appointment | time, visitor license plate number.                                        |
| Appointment | Visitor QR code pass.                                                      |
|             | • Add, delete, modify and search for appointment information.              |
|             | Make appointments by App.                                                  |
| Chook In    | Confirm visitor information and issue permission upon arrival.             |
| Check In    | • Support on-site registration for walk-in visitors, including authorizing |

|                        | access permissions by card or face recognition.                            |
|------------------------|----------------------------------------------------------------------------|
|                        | Open door by card or face recognition.                                     |
|                        | Visitor QR code recognition                                                |
|                        | ANPR                                                                       |
|                        | Clear up access permission of a visitor upon checking out.                 |
| Check Out              | • Support searching for check-out information and confirming whether       |
|                        | the card is given back.                                                    |
|                        | • Set search conditions to search for visit records and view visit details |
| Visit Record           | and card swiping records.                                                  |
| Search                 | • Search for visit records by visitor name, phone number, email, card      |
|                        | No., ID No., the visited person, and visiting time.                        |
|                        | Set auto visit with visitor QR code pass and ANPR                          |
| Visitor Info<br>Config | Set auto visit with ANPR                                                   |
|                        | Set auto checkout time for expired visits                                  |
|                        | • Set default permissions for access control, video intercom and           |
|                        | entrance.                                                                  |
|                        |                                                                            |

#### 6.25 Alarm Controller

| Function                      | Detail                                                                                                    |
|-------------------------------|----------------------------------------------------------------------------------------------------|
| Add Alarm<br>Controller       | <ul> <li>Manage alarm controllers in the alarm host module. Support centrally managing and configuring all alarm zones of the alarm hosts.</li> <li>Configure the basic information, alarm zones, and alarm output channels for alarm controllers.</li> </ul>                                                                                                    |
| Arm & Disarm                  | <ul> <li>Alarm hosts process alarm inputs from the alarm zones that are armed.</li> <li>Enable or disable the alarm report from a specific armed alarm zone to the control client.</li> <li>Support global operation of arming or disarming all alarm zones of an alarm controller.</li> <li>Arm or disarm alarm zones and subsystems.</li> </ul>                                                                                                    |
| Bypass,<br>Isolate,<br>Normal | <ul> <li>A bypassed alarm zone keeps detecting and recording alarm events but does not report the alarms to user. To arm a bypassed alarm zone, recover it from the bypass status before arming it.</li> <li>An isolated alarm zone keeps detecting and recording alarm events but does not report the alarms to user. When an alarm zone is disabled or you want to disarm and arm again, the isolated zone is still disabled.</li> <li>Support recovering an alarm zone to the Normal status. In the Normal status, the zone can report alarms normally.</li> </ul> |
| Remove<br>Alarm               | Remove the alarms that you do not need to handle.                                                                                                    |

# 6.26 Radar-PTZ Smart Track

| Function      | Detail                                                                  |
|---------------|-------------------------------------------------------------------------|
| Radar-PTZ All | Add radar-PTZ device for automatically tracking invaders into the radar |

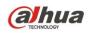

| in One Access | view.                                                          |
|---------------|----------------------------------------------------------------|
|               | Set video channel features.                                    |
|               | Support adding single radar.                                   |
|               | • Set E-map.                                                   |
| E-map         | Calibrate map distance.                                        |
|               | Add radar-PTZ smart track devices.                             |
| Radar-PTZ     | Area management: Drawing alarm areas and shielded areas.       |
| Config        | • Set smart track, configure tour, time and distance priority. |

# 6.27 Business Intelligence

| Function   | Detail                                                                  |
|------------|-------------------------------------------------------------------------|
| Entrance   | • Select a store from the resource tree, and set search date.           |
| Analysis   | <ul> <li>Display data by Enter, Leave, Stay and Entry Rate.</li> </ul>  |
|            | • Display store total number and entrance data, associated with weather |
|            | and temperature.                                                        |
|            | Alarm of number of people stay.                                         |
| Customer   | • Select a store from the resource tree, and set search date.           |
| Statistics | Display customer data by age sections.                                  |
|            | Display customer data by gender and weather.                            |
|            | Multi-line and multi-area customer flow analysis                        |
|            | • Support multi-line and multi-area customer flow analysis with NVR.    |
| Indoor     | Generate report by store, period and time.                              |
| Analysis   | Display people numbers in areas by different colors.                    |
|            | • Switch map by floor name and view people flow info on map.            |
|            | • Customer flow analysis according to flow tendency and stay duration.  |

#### ENABLING A SAFER SOCIETY AND SMARTER LIVING

Zhejiang Dahua Vision Technology Co., Ltd | Address: No.1199 Bin an Road, Binjiang District, Hangzhou, PRC. | Tel: +86-571-87688883 Website: www.dahuasecurity.com | Fax: +86-571-87688815 | Email: overseas@dahuatech.com | Postcode: 310053

I